# **フリーウェアを用いた耳石日周輪解析手法の検討(技術報告)**

城 幹昌\*

## 北海道立総合研究機構栽培水産試験場

Methods of otolith microstructure analysis using free software (Technical report)

Mikimasa JOH\*

Mariculture Fisheries Institute, Hokkaido Research Organization, *Muroran, Hokkaido 051-0013, Japan*

キーワード: digiCamControl, Image J, 耳石日周輪解析, デジタル一眼レフカメラ, フリーウェア

魚類の初期生活史研究は,魚類の生物学的・生態学的 知見の獲得のために重要である。また,一般的に,初期 生活中の生残の良し悪しが魚類の年級群豊度を決定する と考えられているため、資源の将来予測などに関し、水 産学上も不可欠な研究となっている(Anderson, 1988; Leggett and Deblois, 1994)。魚類の耳石の日周輪には孵 化後1年も経過していない仔稚魚の孵化日や成長履歴と いった貴重な生態情報が記録されていることから,耳石 日周輪解析はその初期生活研究において非常に強力な手 法となっており,様々な魚種で仔稚魚の孵化日や成長履 歴が調査されてきた(Yoklavich and Bailey, 1990; Campana, 1996; Takahashi and Watanabe, 2004; Takasuka and Aoki, 2006; Joh et al., 2013, Joh and Wada,2018)。

著者が魚類の初期生活史研究を開始した1990年台末ま では,耳石日周輪解析は顕微鏡に接続したフィルムカメ ラやデジタルコンパクトカメラで画像を撮影し,それを 印画紙やプリンター用紙上にプリントした後に手作業で 日周輪の輪紋数の計数や幅の計測を行っていた。その後, 顕微鏡に専用のCCDカメラを接続し,それから得られ る画像をパソコンに直接取り込むことのできる装置や, デジタル画像をパソコンモニター上で解析するソフトウ ェアが登場し、顕微鏡画像の撮影,処理、解析が飛躍的 に簡便になった。さらに、顕微鏡とCCDカメラとパソ コンを接続した装置に加え,パソコンモニター上で専用 ソフトウェアを用いて顕微鏡画像の撮影,画質の調整, 日周輪の計数・計測を行う軸の設定,日周輪の計数・計 測が一度に行えるシステムも現れ,現在ではこれが日周 輪解析の最も強力な解析手法となっている(例えば,ラ

トックシステムエンジニアリング社のAPR)。

特定の解析を行う専用のシステムやソフトウェアは, もちろんその解析を行う上では最も便利であるが高価で あり,そういったシステムが利用できない研究現場では より安価なシステムで同様の解析ができるようになれば, これまであまり研究されてこなかった沿岸性魚類の初期 生態の解明に寄与することが可能と思われる。現在,統 計処理を行うためにはRと呼ばれるフリーウェアがあり, 拡張性が高く,様々な解析を行うことができることから, 広く用いられるようになっている。画像解析においても, Image Jというフリーウェアが存在し、距離や面積の測 定など多くの解析ができるため,広く用いられている。 こういった背景から,耳石日周輪解析もフリーウェアや 一般的に市販されている汎用機器を組み合わせることで より安価で簡便に行うことが可能なのではないかと考え, 今回はこの方法の検討,一連の作業の整理と記述を行う こととした。

# 試料(材料)と方法

#### 使用した機器

- 1. 生物顕微鏡:Nikon製 Eclipse 80i(20~40倍の通常の 対物レンズ,および100倍の油浸対物レンズ,TV直筒, Cマウントダイレクトアダプター付属)
- 2. 顕微鏡に接続するデジタル一眼レフカメラ:Canon製 EOS 80D
- 3. 顕微鏡およびカメラと接続するパソコン:Panasonic <sup>製</sup>CF-SZ5

報文番号A568(2019年 1 月10日受理)

\*Tel: 0143-22-2320.Fax: 0143-22-7605.E-mail: joh-mikimasa@hro.or.jp

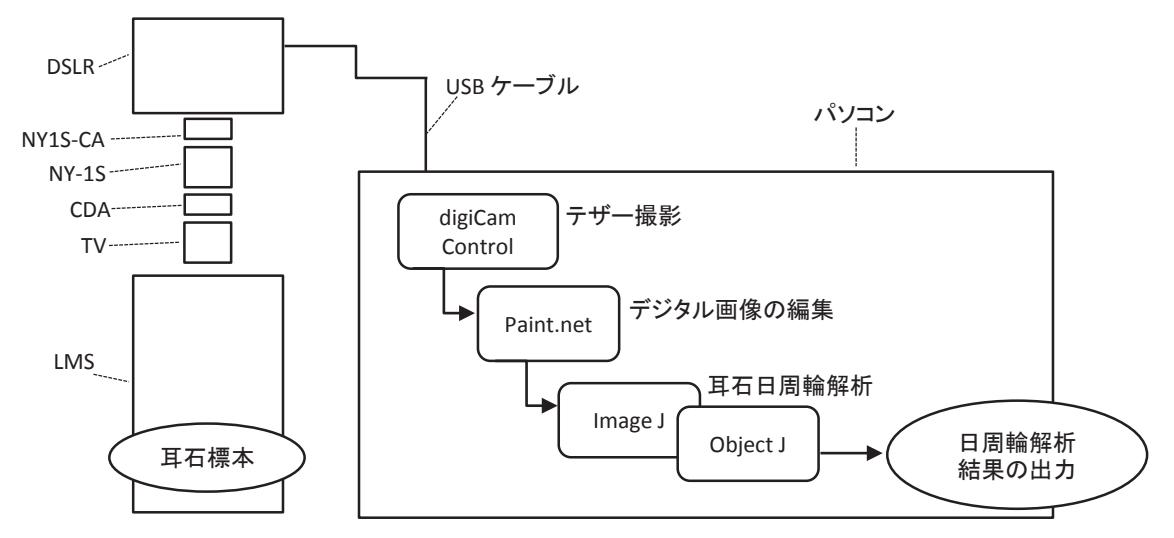

図1 本研究で用いた機器とソフトウェアのシステムダイヤグラム CDA,TV:光学顕微鏡(LMS)に接続したcマウントダイレクトアダプターとTV鏡筒 NY-1S, NY1S-CA: cマウントダイレクトアダプターとデジタル一眼レフカメラ (DSLR) を接続するアダプターとキヤノンe マウント用のアタッチメント パソコン内の長方形:テザー撮影,画像調整,耳石日周輪解析に用いるフリーウェアおよびそのプラグイン

- 4. カメラを顕微鏡に接続するマウントアダプター:美館 イメージング製一眼レフ用アダプター(NY-1S),お よびEOS用アタッチメント(NY1S-CA)
- <sup>5</sup>. カメラとパソコンの接続:A-mini <sup>B</sup>タイプUSBケーブ ル

使用したフリーウェア

- 1. digiCam Control(テザー撮影用ソフトウェア):パソ コンモニター上でデジタル一眼レフカメラのライブビ ューの観察,カメラの各種設定の変更,パソコン内へ の直接の画像保存ができるソフトウェア。本ソフトは CanonおよびNikon社製の多くのデジタル一眼レフカ メラに対応しているため用いた。なお,本報告作成時 に使用したのは,バージョン2.0.49.0である。
- 2. Paint.Net(画像編集用ソフトウェア):撮影された画 像のコントラストや明るさの調整,複数の画像の同じ 位置に同じ角度の直線(後に,輪紋幅の計測軸として 利用する)を描画するために用いた。なお、本報告作 成時に使用したのは,バージョン4.0.17である。
- 3. Image J(画像解析用ソフトウェア):Object J(Image J用プラグイン)を追加した状態で使用して,耳石日 周輪解析を行った。Object Jを導入することで,Image J上で樹木の年輪のような連続した計数形質の計数や 幅の計測を行うことができるようになる。なお、本報 告作成時に使用したのは,バージョン1.48である。

 なお,今回使用するこれらフリーウェアのダウンロ ードできるサイトやインストール方法については, Google等インターネット上で容易に検索できるため本 稿では省略する。以上の機器・フリーウェアのシステ ムダイヤグラムを図1に示す。

## 結 果

顕微鏡画像撮影以前のdigiCamControlの設定 すべて の機器を接続し,パソコン上でフリーウェアdigiCam-Controlを起動すると,Facebook等のSNS(social networking service)で本ソフトウェアをシェアするための小さ いウィンドウが表示される。これを閉じると各種操作が 可能となる。耳石日周輪解析では,1個体の耳石の観察 に複数枚の画像を撮影する場合があるが,こういった際 の画像ファイルの名称は、採集年や地点、個体番号は同 じでシリアル番号のみ異なるような名称にしておくと, 後々要らぬ混乱を避けることができる。例えば、2011年 にW14地点で採集されたホッケ稚魚の耳石日周輪画像を 保存する場合に, [2011\_W14 ホッケ」という文字列は 各耳石画像ファイルに共通に持たせ,その末尾に撮影順 に番号を与えるとする。この場合は、本ソフトの左上に ある「Session」メニューで設定が可能である。新たに, 設定を行う場合は「Session」→「add new session」を選 択する。すると,ファイル名設定を行う「SESSION [ADD/EDIT]」ウィンドウが表示される(図2a)。一番上 の「Session name」には調査年や魚種といった個体間で 変化しない文字列を入力する(例えば,「2011\_ホッケ」 など) (図2a–1)。上から2番目の「Folder」の右の「…」 をクリックして (図2a-2), 画像を保存するフォルダを 指定する。フォルダは個体ごとに作成すると良い。次に, 上から5番目の項目「File Name Template」の右端にある

「…」をクリックし(図2a‒③),「FILE NAME TEMPLATE EDITOR」ウィンドウを立ち上げて(図2b),ここで撮 影 す る 画 像 フ ァ イ ル 名 の 設 定 を 行 う。「File Name Template: | の入力枠 (図2b-11) にすでに文字列が入っ ているが,これは一旦削除し,その下に並ぶテンプレー ト の 中 か ら ま ず「Session Name」をクリックする (図2b‒②)。次に,この入力枠内に「地点名」や「個体 番号」を直接入力し,最後に,テンプレートの中から, 「Counter 3 digit」をクリックする(図2b‒③)。こうする ことによって,「年\_魚種名\_地点\_個体番号\_3桁の連番」 というファイル名を撮影する画像に自動的に付与できる ようになる。「FILE NAME TEMPLATE EDITOR」ウィ ンドウの下の「OK」を選択して(図2b‒④),「SESSION [ADD/EDIT]」 ウィンドウ (図2a) に戻り, 上から6つ目

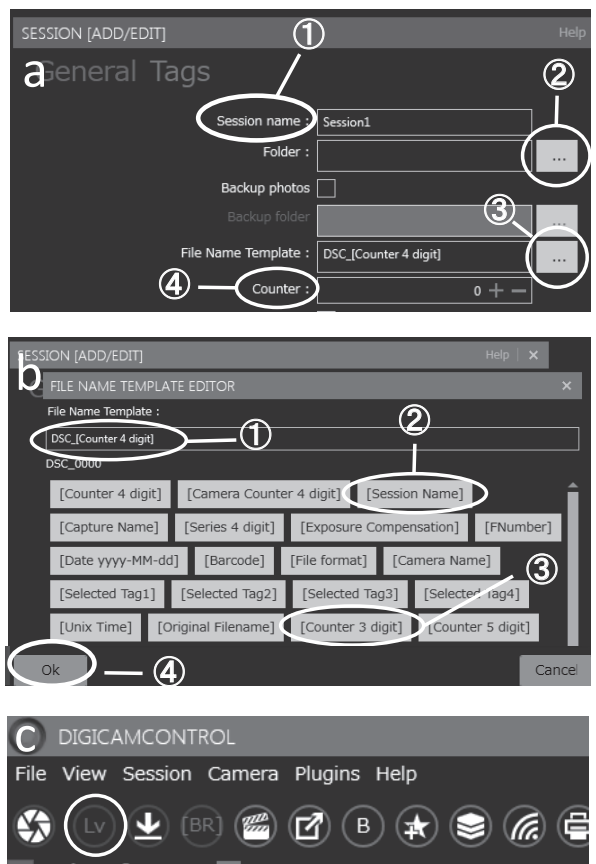

Connected camera

図2 テザー撮影ソフトウェア (digiCamControl) の操 作画面 (a)  $\vert \downarrow \vert$  [SESSION [ADD/EDIT]]

 $(b)$   $(t)$  [FILE NAME TEMPLATE EDITOR]

(c)はメインウィンドウである.

の「Counter: | の数値を0にする (図2a–4))。これによ って,画像ファイル名に1から始まる連番を付与できる。 digiCamControlによる顕微鏡画像の撮影 digiCamControlを起動した後,カメラの電源を入れると,本ソフト の左上のライブビューアイコン (Lv: 図2c) がアクティ ブになるので,これをクリックする。すると,ライブビ ューの新しいウィンドウが表示され,その時カメラが得 ている顕微鏡のライブビューがパソコンモニター上で観 察できる。ソフト本体の左端には,接続されているカメ ラの情報や設定が表示され,ここでカメラに触れずとも カメラのISO感度や露出補正を変更でき,変更結果はラ イブビューにすぐさま反映される。実際に多く使用する のは、露出補正機能であろう。ライブビューを見ながら, 顕微鏡を操作して視野やピントの調整を行った後に,「ラ イブビュー」ウィンドウの「Capture」アイコンをクリ ックすれば,カメラによる画像の撮影とパソコン内への 画像ファイルの直接保存が行われる。

なお,次項の計測軸の設定や,複数の画像を利用して 1つの耳石を解析する場合を考えると,1枚目の画像を撮 影する段階で,耳石の核付近から耳石外縁(もしくは, 核からある程度離れた位置にある特徴的な輪紋や,ひび 割れ模様)までが1つの視野に収まった状態にしておく と,後の作業を迅速に行うことができる。また,観察さ れたデジタル画像上で計測した耳石日周輪の輪紋間の幅 をμm単位などで計測するためには,各倍率において撮 影された顕微鏡画像の1ピクセルが何μmなのかを調べて おく必要がある(距離補正値の算出)。このために,耳 石の観察が終わったら,使用した倍率で対物ミクロメー ターの画像も撮影しておく必要がある。

Paint.Netを用いた画像の前処理 上述の手順で撮影さ れた顕微鏡画像は画像編集ソフトウェアで画質を調整し たほうが,日周輪が観察しやすいことが多い。特に,コ ントラストを適度に強調することが有効である。また, 1つの耳石について、核付近から耳石外縁に向けて、少 しずつピントを変えて画像を複数撮影することもあるが, 観察している耳石断面が円形では無い場合,輪紋幅は測 定部位によって個体内でも異なってくるため,輪紋幅の 測定は画像間で共通した位置・角度に設定された単一の 計測軸上で行う必要がある。

これらの作業はフリーウェアPaint.Netで行った。日本 語のソフトであり,一般的に行う画像の調整はすべて行 うことができ便利である。「調整(A)」メニュー(図3-a) を選択して「明るさ/コントラスト」で,画像の明るさ やコントラストの調整が可能である。つぎに,複数の画 像に単一の計測軸を設定する。この作業は,1つの画像 上に計測軸となる直線のレイヤーを追加し,このレイヤ

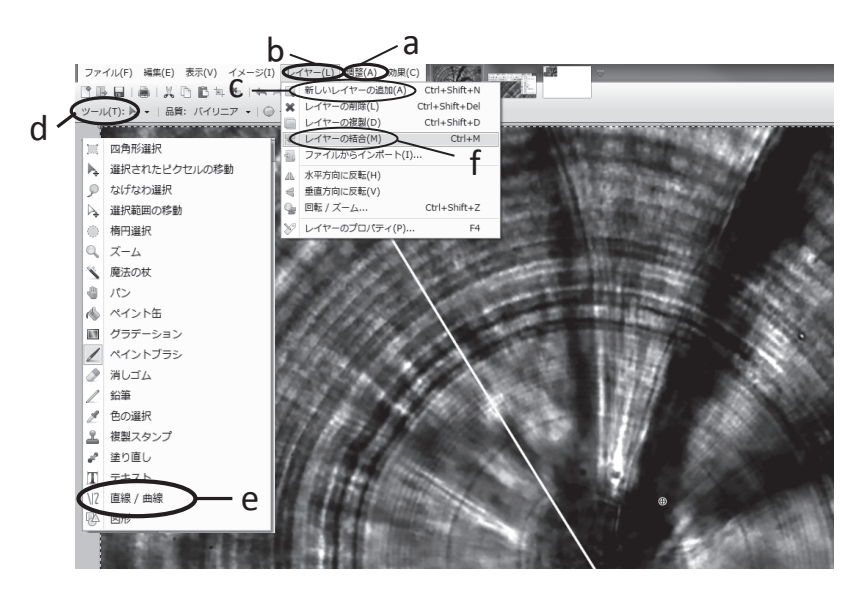

図 3 画像編集ソフトウェア(Paint.NET)上での新しいレイヤーの追 加およびそのレイヤーとデジタル画像を結合する作業イメージ 背景の耳石画像はスケトウダラ稚魚の扁平石の中心部

ーを他の画像に貼り付けるという手順で行った。まず, 耳石の中心から外縁まで連続して観察できる画像を1枚, 本ソフトウェアで開く。そして, 「レイヤー (L)」メニ ューから (図3-b), 「新しいレイヤーの追加(A)」 (図3‒c)を選択すると,画像上に透明のシートが重ねら れたような状態になる。この後に,「ツール(T)」(図3‒d) を選択して,ツールメニューの「直線/曲線」(図3‒e) から,計測軸を設定したい位置に直線を引く。そして, この直線が書かれたレイヤーをコピーし(キーボードシ ョートカット:Ctrl+C),次の画像をアクティブにする。 次の画像でも、 メニューの「レイヤー(L)」→「新し いレイヤーの追加(A)」(図3‒c)とし,先程コピーし たレイヤーを貼り付ける(キーボードショートカット: Ctrl+V)。この作業をすべての画像で行った後に,「レイ ヤー(L)」→「レイヤーの結合(M)」(図3-f)という処 理をすべての画像について行い,上書き保存する。これ によって1つの耳石について撮影された複数の画像に同 じ位置・同じ角度の計測軸を設定することができる。2 枚目以降の画像に追加したレイヤーは移動可能であるの で,画像間で耳石の位置が異なる場合は,耳石の中心や 耳石上の特徴的な構造(目立つ輪紋やひび割れなど)と いった目印になる物をいずれの画像にも入れておくよう にして,それを目印にレイヤーを移動すれば,結果とし て複数の画像間で同じ位置に計測軸を設定可能である。 ただし,耳石の位置が複数の画像間で変わらなければ, 沢山の画像を撮影してもレイヤーのコピーと貼り付けの 作業の繰り返しのみで,速やかに計測軸がすべての画像 で設定できるので,撮影前からライブビュー内の耳石の 位置を調整して耳石の画像上の位置の変更が最少になる よう工夫する必要がある。

Image Jを用いた耳石日周輪解析

1.計測に必要なファイルの準備および設定 まずは、撮 影された画像上で,μm単位で距離が計測できるように する。撮影しておいた対物ミクロメーターの画像を Image Jで開き,上から2段目にならぶアイコンの左から 5つ目の「直線」アイコンをクリックして (図4-a), 任 意の距離の直線を引く。その後,メニューの「Analyze」 (図4‒b)→「Set Scale」とすると,「Set Scale」ウィン ドウ(図4‒c)が表示され,「Distance in pixes:」(図4‒d) には描画した直線のピクセル単位での距離が表示されて いるので, 「Known distance:」(図4-e) に既知のμm単位 の距離を入力する。すると,「OK」の上に「Scale: pixels/unit」と距離補正値が表示されるので(図4-f). ここ の数値を撮影した倍率ごとに記録する。

Image Jを用いて,耳石日周輪解析を行うには,Web上 から「Object J」というプラグインをダウンロードする 必要がある (https://sils.fnwi.uva.nl/bcb/objectj/index. html)。ダウンロードした「objectj.jar」というファイルは, パソコンのプログラムファイル内のImage Jフォルダの 中の「plugins」というフォルダに追加するだけで良い。 あとは,Image Jを起動して,メニューの「Plugins」か ら「Object J」を選択すれば,このプラグインが使用可 能となる。

このプラグインは,1つの耳石や樹木の切り株に対し, 1つのプロジェクトファイル(拡張子「.ojj」のファイル, 以降「ojjファイル」と呼ぶ)を作成し,これによって

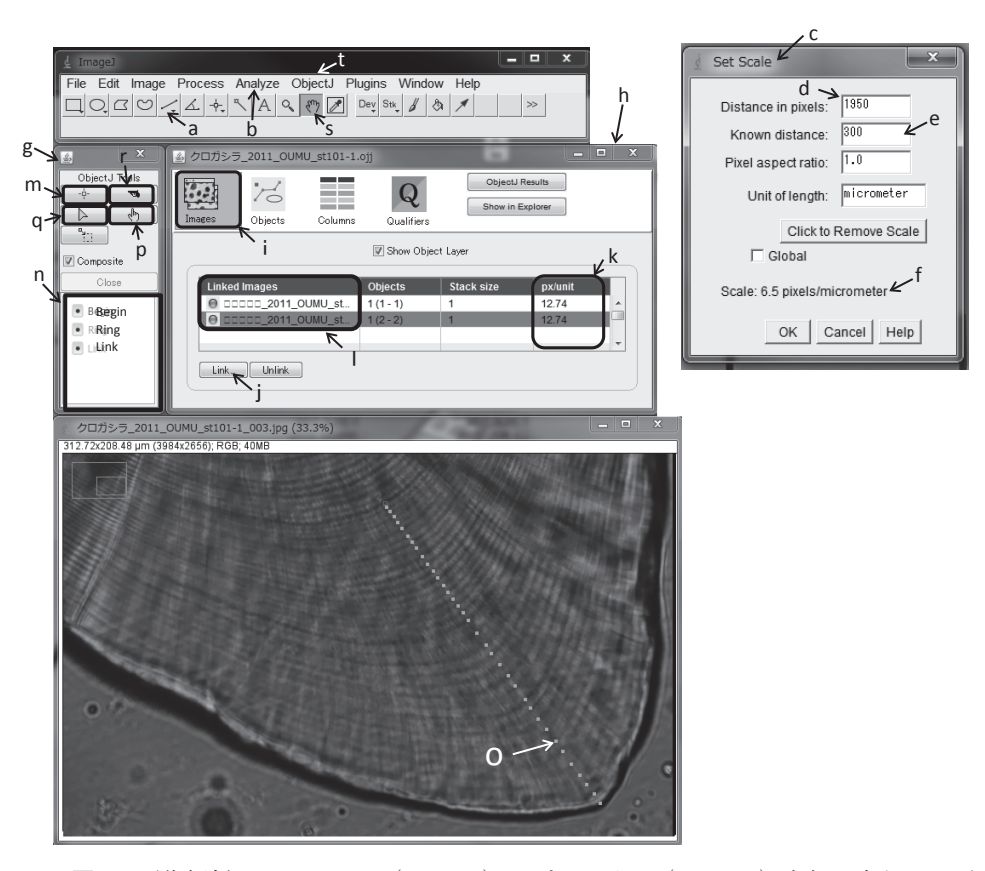

図4 画像解析ソフトウェア (Image J) にプラグイン (Object J) を組み合わせて耳 石日周輪解析を行う作業イメージ 図中の(a)から(t):それぞれ「結果」中に記述される(a)から(t) 背景の耳石画像はクロガシラガレイ稚魚の礫石の外縁部

使用した画像や輪紋の計数・計測履歴や結果をフォルダ 単位で管理する。そのため, ojjファイルと耳石の画像 の収められたフォルダは個体ごとに用意するほうが良い。 上述のサイトの「Examples」タブをクリックすると,様々 な解析への本プラグインの使用例が掲載されている。今 回はここの「Otoliths and tree rings」から,樹木の年輪 の解析例を1つダウンロードし,そこに含まれる既成の ojjファイルを利用することにした。まず,これをコピ ーし,日周輪解析を行う個体の画像が保存されているフ ォルダ内に貼り付け,適宜ファイル名を変更した。これ 以降の個体では,このojjファイルを個体ごとに次々と コピー・貼り付けし,名前を変えて使用すれば良い。

フォルダ内に作成したojjファイルをImage Jソフト上 にクリック&ドラッグすると,「Object J Tools」ウィン ドウ (図4-g) と、開いたプロジェクト名の書かれたウ ィンドウ(図4‒h)が表示される。まずは,プロジェク ト名ウィンドウの「Images」タブ(図4-i)をクリック する。そこには,コピー元のプロジェクトファイルにリ ンクされていた古い画像名が表示され (図4-1). 同じフ ォルダにその画像が無いため左端にリンク切れを示す赤 い丸印が表示される。これらは必要ないため,選択した

後に「Unlink」をクリックし削除する。その後,「Link」 (図4‒j)をクリックすると,このojjファイルが存在する フォルダ内の画像の一覧が表示されるので,使用したい 画像ファイルを1つずつ追加していく。使用する画像が すべて同じ倍率で撮影されたものであれば,右端の「px/ unit」(図4‒k)で右クリックすると,「Scale All Linked Images」というウィンドウが表れ,ここにその倍率での 距離補正値を入れ,「Propagate Scale」をクリックすると, 全画像に同じ距離補正値を一度に適用できる。もし, 100倍と40倍といった異なる倍率で撮影した画像を混用 する場合は画像ごとに補正値を入力する必要があるため, 次にその方法を説明する。

異なる倍率の対物レンズで撮影された画像を混用する 場合,「Linked Images」列のそれぞれの画像ファイル名 (図4-1) をクリックして、ファイルを開いた後, Image J のメニュー「Analyze」(図4‒b)→「Set Scale」(図4‒c) とし,「Distance in pixels」欄(図4‒d)にそれぞれの画 像を撮影した倍率における距離補正値を入力し,「Known distance:」(図4-e)に1を入力し「OK」とすれば良い。 2.日周輪解析に関する作業 これで準備が整ったので, Object Jを用いて耳石日周輪解析を行っていく。まずは,

「Linked Images」列で最初に解析したい画像ファイル名 をダブルクリックして開く。Object Jは一つの起点 「Begin」とそれに連なる輪紋「Ring」で構成される「object」 が基本となっており、objectは1つの画像内で完結する必 要がある。そのため,1つの耳石について撮影された複 数の画像で1つのobjectを共有するようなことはできない。 このような場合は,画像ごとにobjectを作成し,計数・ 計測結果は後ほど表計算ソフト等を利用して手動で統合 する必要がある。まず、起点 (Begin) となる点を設定 するため, 「Object J Tools」(図4-g) ウィンドウの左上 の赤色の照準のようなアイコン (図4-m) をクリックす る。すると,同じウィンドウの下から3つ目の「Begin」 (図4-n) がアクティブになり、起点となる輪紋を計測軸 上でクリックしマークする。すると,自動的に「Object J Tools」ウィンドウ (図4-g) では「Ring」(図4-n) が アクティブになり,連続して輪紋をクリックしていけば, 輪紋が水色の四角でマークされていく(図4‒o)。複数の 画像にまたがって1つの耳石を解析する場合は、次に解 析したい画像をプロジェクトファイル」ウィンドウ (図4‒h)の「Linked Images」(図4‒l)から開き,上述の 手順で再度起点を設定し,同様に輪紋をマークして次の objectを作っていく。

Object Jはクリックした順番に輪紋を認識するため注 意が必要である. 例えば、起点を設定してから、5~10 本目の輪紋を先にマークして,その後,起点と5本目ま での間を埋めていくようなことは単純にはできない。単 純にこのような操作をすると,第1輪紋幅は起点から5本 目の輪紋までの幅となり,2本目の輪紋は8本目と認識さ れてしまう。もし,後から輪紋を補完したい場合は, Object J Toolsウィンドウ (図4-g) の上から2行目・右の 「手」のアイコン(図4‒p)をクリックする。そして,耳 石画像上で輪紋を補充したいObjectをクリックして,そ のObjectをアクティブにする。その後,輪紋を補完した い位置にカーソルを移動して,「F7」キーを押すことで, 輪紋の補完が可能である。補完していく際は輪紋の並ぶ 順序を考慮せずランダムに「F7」キーを押していって も入力順序は問題にならず、画像上の輪紋の並びどおり に記録されていく。

打ち込んだ輪紋のマーク位置を修正したい場合は, Object J Toolsウィンドウ (図4-g) の上から2行目・左の 黄色い「楔形」アイコン (図4-q) を選択し、Shiftキー を押しながら移動したい輪紋をドラッグすれば移動でき る。なお,shiftキーを押さずにドラッグするとobjectご と移動することができる。

輪紋のマークを消去したい時は,Object J Toolsウィン ドウ (図4-g) の一番上·右の「拳銃」アイコン (図4-r)

をクリックし,shiftキーを押しながら消去したい輪紋を クリックすると消去できる。なお,objectごと消去する 時はshiftキーを押さずにクリックすれば良い。

耳石の成長に伴い,途中から輪紋幅を計測する軸を変 更することも考えられるが,この場合は上述の方法で起 点から輪紋をマークしていき,計測軸を変更したい輪紋 までマークした後に,「Object J Tools」ウィンドウの 「Link」(図4‒n,図4–jのLinkとは異なる)を選択する。 次に,新しく計測軸を設定したい部位において先ほど最 後にマークした輪紋を特定し、それを「Link」(図4-n) でマークする。その後,再度「Object J Tools」ウィンド ウ (図4-g) の「Ring」(図4-n) を選択してから、新し い部位で輪紋をマークしていけば1つのobjectで連続して 複数の部位における解析結果を管理できる。

耳石輪紋が高いコントラストで明瞭に観察できる部位 では,自動で輪紋をマークすることが可能である。起点 から輪紋をマークしていき,自動入力をしたい部位まで 到達したら,カーソルを自動入力を終えたい部位周辺へ 移動させ、その後「F2」キーを押す。すると, 最後に マークした輪紋からカーソルまで自動的に輪紋が認識さ れる。何度かカーソルを微妙に移動させつつ,「F2」キ ーを押すと自動入力結果が変わるので,最適な結果が得 られるまで繰り返せば良い。結果を確定したい場合は 「F3」キーを押すと,結果が確定される。

すべての輪紋をマークし終えたら,すべてのobjectに ついて以下の作業が必要になる。まず,「手」アイコン (図4‒s)を選択し,任意のobjectをアクティブにし,「F4」 キーを押す。すると,「Enter year」というウィンドウが 表示され、-2009などの値が入力された状態になってい る。ここに,0以上の値を入力すると,そのobjectの起点 から外に向かって,各輪紋が何本目かという情報が付与 される。Object Jは、樹木の年輪を解析するものであり, この機能は本来であれば切り株の中心の年輪の形成年 (正の値:例えば「1833」),もしくは最外の年輪の形成 年を指定した場合に(負の値:例えば「-1833」),その 他の各年輪が何年に形成されたかを記録するツールであ る。日周輪解析では特に必要のない作業であるが,0や1 と入力しておけばそのobjectに含まれる輪紋数が把握で きるので値を入力し,その後「OK」とする。この作業 をすべてのobjectで行う。その後,Image Jメニュー「Object J」(図4-t) → [Output (List)」とすると、入力したすべ てのobjectについて1本ごとの輪紋幅の計測値が別ウィン ドウで表示される。結果を保存する場合は,このウィン ドウのメニュー「File」→「Save as」とすれば,「Save as text」ウィンドウが開き,計測結果をテキストファイ ルで保存できるので,保存先フォルダを確認して保存す

る。あとは、表計算ソフトなどを用いて、輪紋数や輪紋 幅を解析すれば良い(図5)。なお,objectはプロジェク ト名ウィンドウでlinkした画像の順に番号が付与される。 したがって,最初にobjectを作成したい画像は最初にlink (図4–j)しておく必要がある。

#### 考 察

ラトックシステムエンジニアリング社が提供するAPR という耳石日周輪解析専用のシステムがあり,これは顕 微鏡像のライブビューの観察,画像の撮影,計測軸の設 定,輪紋のマークといったすべての作業が一度に可能で ある。また,今回の手法では,画像ごとにobjectを生成し, 最後に表計算ソフトなどを用いてすべてのobjectの計測

| 4              | Α    | в                | С                                 |
|----------------|------|------------------|-----------------------------------|
| 1              |      |                  |                                   |
| $\overline{2}$ |      |                  | 201502JW14047_01.tif --- Object 1 |
| 3              | Year | Width            |                                   |
| 4              | 1    | 7.9412           |                                   |
| 5              | 2    | 0.4902           |                                   |
| 6              | 3    | 0.5882           |                                   |
| 7              | 4    | 0.6863           |                                   |
| 8              | 5    | 0.4902           |                                   |
| 9              | 6    | 0.5795           |                                   |
| 10             | 7    | 0.7353           |                                   |
| 11             | 8    | 0.5007           |                                   |
| 12             | 9    | 0.6887           |                                   |
| 13             | 10   | 0.7859           |                                   |
| 14             | 11   | 0.7575           |                                   |
| 15             | 12   | 0.804            |                                   |
| 16             | 13   | 0.804            |                                   |
| 17             | 14   | 0.7776           |                                   |
| 18             | 15   | 0.8031           |                                   |
| 19             | 16   | 0.9804           |                                   |
| 20             | 17   |                  |                                   |
|                | 18   | 0.8434<br>0.6723 |                                   |
| 21             |      |                  |                                   |
| 22             | 19   | 0.9804<br>0.9314 |                                   |
| 23             | 20   |                  |                                   |
| 24             | 21   | 1.0294           |                                   |
| 25             | 22   | 0.9829           |                                   |
| 26             | 23   | 0.9039           |                                   |
| 27             | 24   | 0.9118           |                                   |
| 28             | 25   | 1.1486           |                                   |
| 29             | 26   | 0.9118           |                                   |
| 30             | 27   | 1.265            |                                   |
| 31             | 28   | 1.045            |                                   |
| 32             |      |                  |                                   |
| 33             |      |                  | 201502JW14047_01.tif --- Object 2 |
| 34             | Year | Width            |                                   |
| 35             | 1    | 0.5441           |                                   |
| 36             | 2    | 0.5923           |                                   |
| 37             | 3    | 0.5984           |                                   |
| 38             | 4    | 0.4217           |                                   |
| 39             | 5    | 0.4625           |                                   |
| 40             | 6    | 0.5315           |                                   |
| 41             | 7    | 0.5971           |                                   |
| 42             | 8    | 0.5352           |                                   |
| 43             | 9    | 0.6507           |                                   |
| 44             | 10   | 0.5047           |                                   |
| 45             | 11   | 0.4217           |                                   |
| 46             | 12   | 0.4217           |                                   |
| 47             | 13   | 0.5481           |                                   |
| 48             | 14   | 0.3829           |                                   |
| 49             | 15   | 0.6345           |                                   |
| 50             |      |                  |                                   |
| 51             |      |                  |                                   |
| 52             |      |                  |                                   |
| $14 - 4$       | E BI | 201502 JM 4047   | $\sigma$                          |

図 5 Image Jを用いて行った日周輪解析結果の出力例 ObjectごとにA列に日周輪数と各輪紋幅が記録されている ここではMicrosoft Excel を用いている

値を手動で合算しなければならないが,APRでは一つの 計測軸を複数の画像間で共有することができ、対物レン ズの倍率を変更しても,計測軸の縮尺をそれに応じて変 更する機能もあり,耳石日周輪解析を行う上では非常に 便利なツールである(もちろん,最初に距離補正値の入 力といった作業は必要)。さらに最近では,ライブビュ ーのまま輪紋を打ち込んでいくことが可能になっており, 大型の耳石でピントを徐々に変更しながら日周輪解析を 行う場合でも,その都度画像を撮影する必要がなく,利 便性がさらに高まっている。今回用いた手法は,こうい った専用のシステムと比較すれば,1)画像間でobjectを 共有できない点, 2) objectごとに出力される解析結果を 手動で合算する必要がある点で作業性は低い。また、専 用システムでは設定した計測軸上でしか輪紋のクリック はできず、軸上にきれいに輪紋がマークされていくが, 今回のシステムでは基本的に画像上のどこにでもマーク 可能であるので,描画した計測軸上からずれないように クリックしていかなければならず,専用システムより注 意力が必要である。こういった難点もあるものの,市販 の汎用デジタル一眼レフカメラ,マウントアダプターや パソコン,フリーウェアによって耳石日周輪解析ができ る点は,規模の小さい研究現場では価格面で非常に魅力 的であろう。また,Image JとObject Jをインストールし たパソコンであれば,場所・時間を選ばず気軽に解析が できる点はメリットであろう。

本稿では,複数のフリーウェアを用いた。使用したフ リーウェアが突然利用できなくなり,今回整理した手法 でフリーウェアによる日周輪解析ができなくなる可能性 は否定できない。しかし,こういったソフトウェアの公 開や保守の打ち切り,大幅な仕様変更などは,有償のソ フトウェアや機器でも起きうるし,そうした場合には代 わりとなる利便性がさらに向上したソフトや機器が出現 しているはずであるので,より良いソフトウェアや機器 の情報に注意を払っておけば,さほど問題とはならない と考えている。

本稿では、digiCamControlを用いて一度パソコン内に 画像を保存した後に,Image Jでその画像ファイルを開 き解析を行った。専用のシステムでは,ライブビューの 観察から日周輪解析まで1つのソフトウェア上で可能で ある。Image Jについても,ライブビューの画像を直接 キャプチャーしてImage J上に表示させ,そのまま解析 を行っていくことは不可能ではない。Micro managerと いう画像解析のフリーウェアが存在するが,このソフト はImage Jのプラグインとしての機能も持っており、こ れを仲介させることで,これが可能となる。ただし, Windows OSのパソコンと,市販のデジタル一眼レフカ メラを用いる場合には,現時点ではさらに有償のテザー 撮影ソフトウェアを介する必要があり現実的ではない。

著者が日周輪解析を始めた頃の耳石日周輪の解析環境 と比較すれば,カメラやパソコン,ソフトウェアに飛躍 的な向上がみられ,現在は日周輪解析が非常に手軽に感 じられる環境になったといえる。一方で,撮影および解 析を行う機器の性能が向上しても、耳石の包埋, 顕微鏡 の光源や絞りの調整,耳石の研磨といった最良の耳石画 像を撮影するまでのプロセスの重要性は現在も過去も変 わりがなく,この部分をおざなりにしていては良い機器 を使用しても良い解析結果は得られない。画像の撮影や 解析の作業が手軽になった分,こういったプロセスの重 要性が相対的に増しているように感じられる。今回は, 耳石画像の撮影から日周輪解析までを市販の機器やフリ ーウェアを用いて安価で簡便に行う手順について整理・ 記載したが,今後は標本の保存から耳石標本を顕微鏡で 観察するまでのプロセスについて整理・記載していく予 定である。

## 謝 辞

本報告は,北海道立総合研究機構の平成28年度職員研 究奨励事業(シーズ探索型)課題「従来法では年齢査定 が不正確な魚種への新年齢査定方法の開発と安価な顕微 鏡画像解析システムの構築」の成果の一部である。

## 引用文献

Anderson JT. A review of size dependent survival during

pre-recruit stages of fishes in relation to recruitment. *J. Northw. Atl. Fish. Sci.* 1988; 8:55–66.

- Campana SE. Year-class strength and growth rate in young Atlantic cod *Gadus morhua*. *Mar. Ecol. Prog. Ser.* 1996;135:21–26.
- Joh M, Nakaya M, Yoshida N, Takatsu T. Interannual growth differences and growth-selective survival in larvae and juveniles of marbled sole *Pseudopleuronectes yokohamae*. *Mar. Ecol. Prog. Ser.* 2013;494:267–279.
- Joh <sup>M</sup>, Wada <sup>A</sup>. Inter-annual and spatial difference in hatch date and settlement date distribution and planktonic larval duration in yellow striped flounder *Pseudopleuronectes herzensteini*. *J Sea Res*. 2018; 137:26–34.
- Leggett WC, Deblois E. Recruitment in marine fishes: is it regulated by starvation and predation in the egg and larval stages? *Neth. J. Sea Res.* 1994;32:119–134.
- Takahashi <sup>M</sup>, Watanabe <sup>Y</sup>. Growth rate-dependent recruitment of Japanese anchovy *Engraulis japonicus* in the Kuroshio-Oyashio transitional waters. *Mar. Ecol. Prog. Ser.* 2004;266:227–238.
- Takasuka A, Aoki I. Environmental determinants of growth rates for larval Japanese anchovy *Engraulis japonicus* in different waters. *Fish. Oceanogr*. 2006;15:139– 149.
- Yoklavich MM, Bailey KM. Hatching period, growth and survival of young walleye pollock *Theragra chalcogramma* as determined from otolith analysis. *Mar. Ecol. Prog. Ser.* 1990; 64: 13-23.